# **D-LINK DAP-3520 AP MANAGER SETUP GUIDE**

### **All Software are available on our FTP Site:**

### **[AP Manager DAP-3520](ftp://ftp.d-link.co.za/dap3520/Software/AP Manager Setup.rar)**

### **Please download the file at the above link and unzip it.**

### You should now have the following list of files:

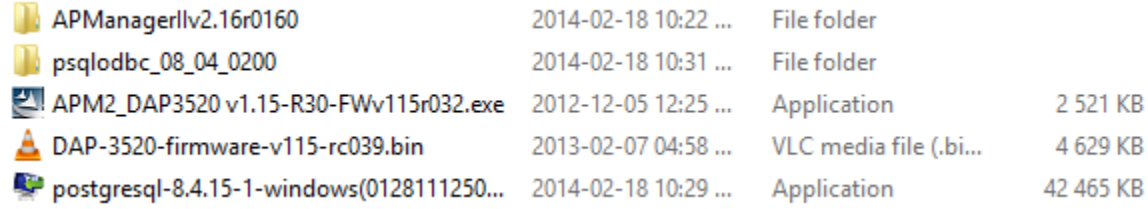

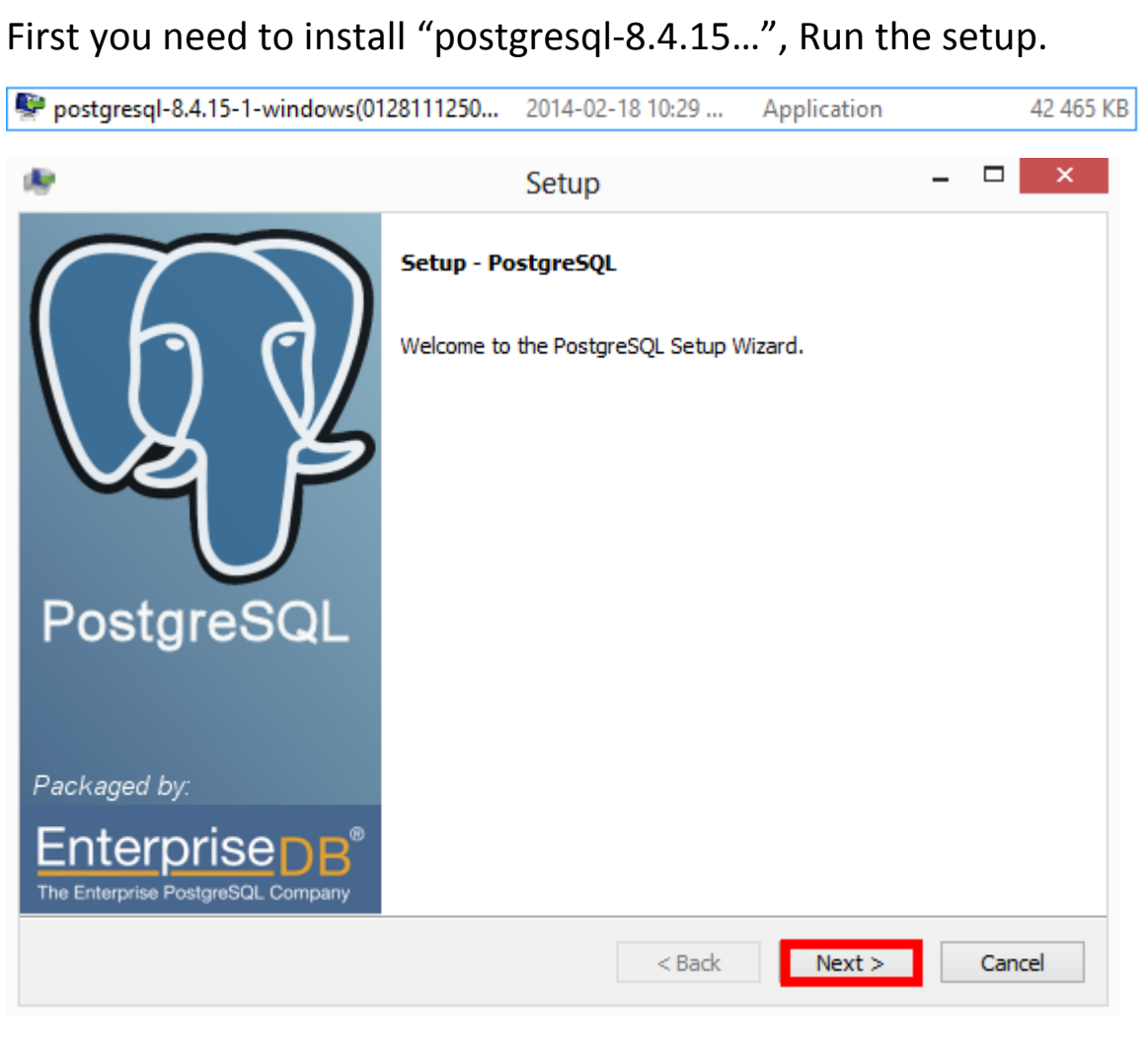

Just click Next at the first screen.

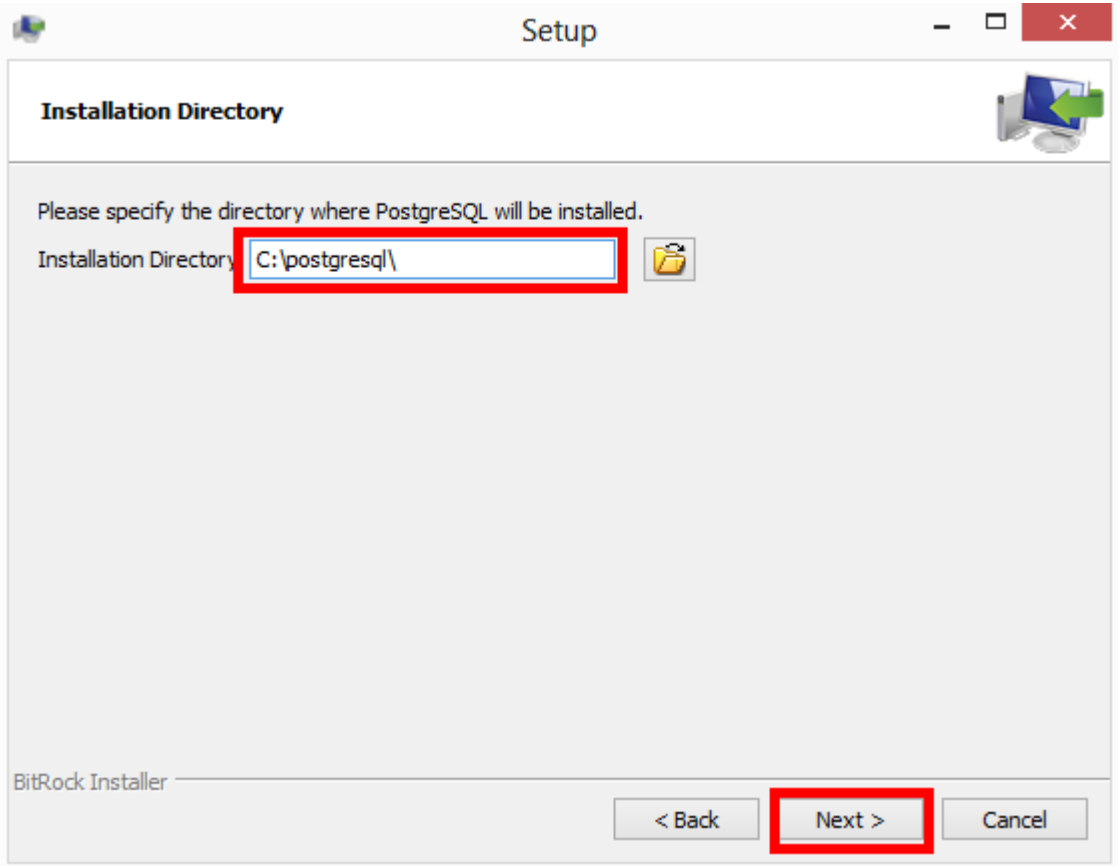

Choose Install directory and Click Next.

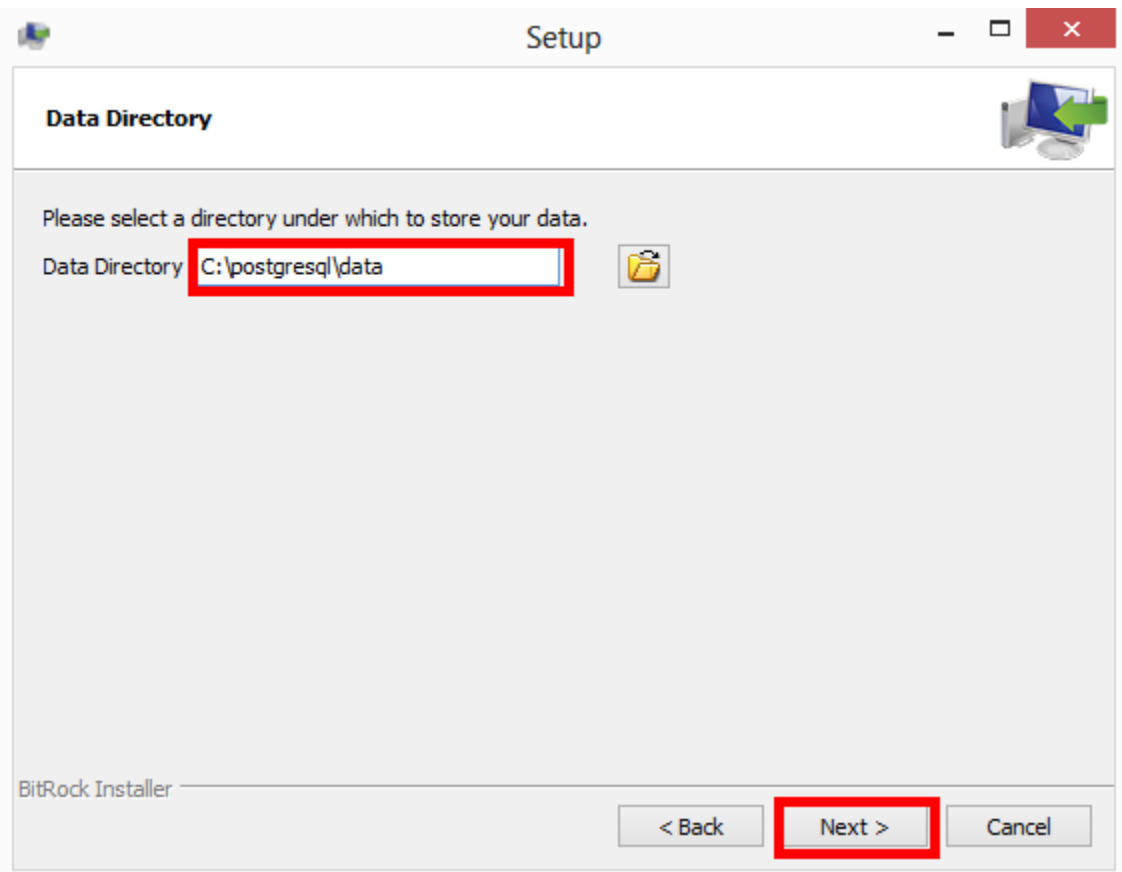

# Choose Data Directory and click Next.

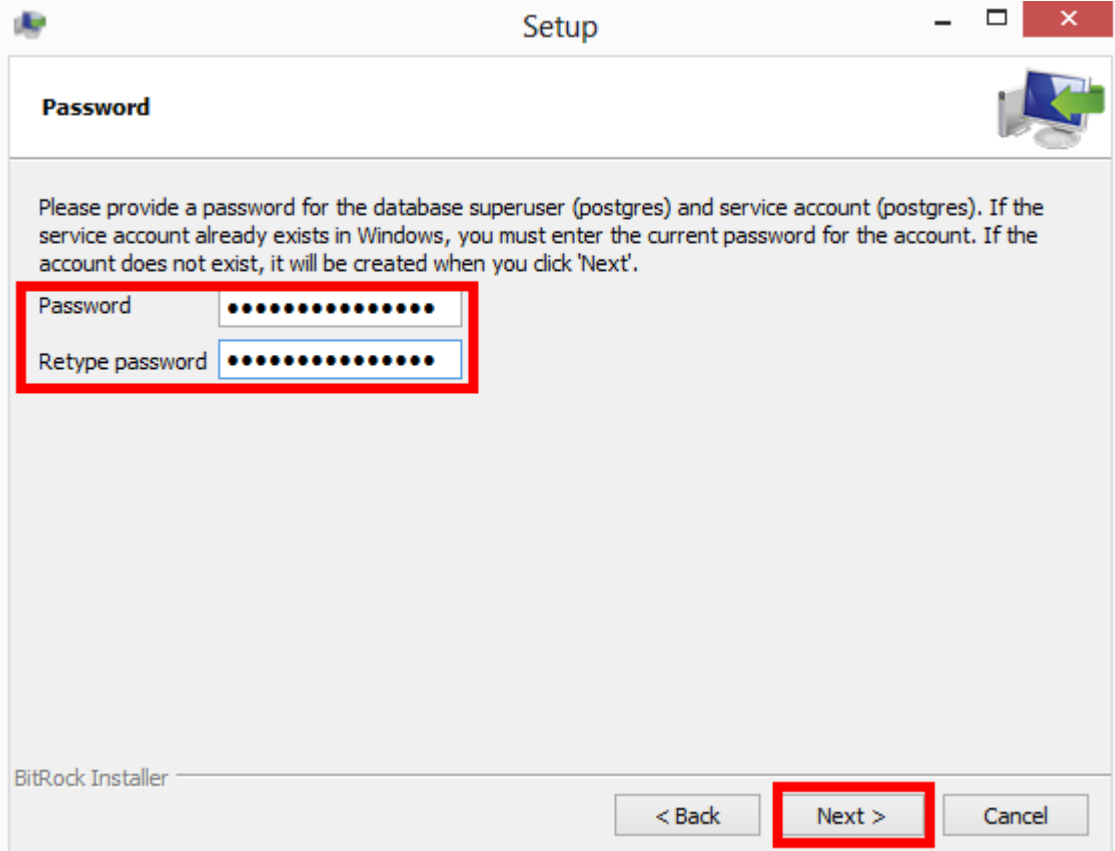

Create a password for your SQL Database and click Next.

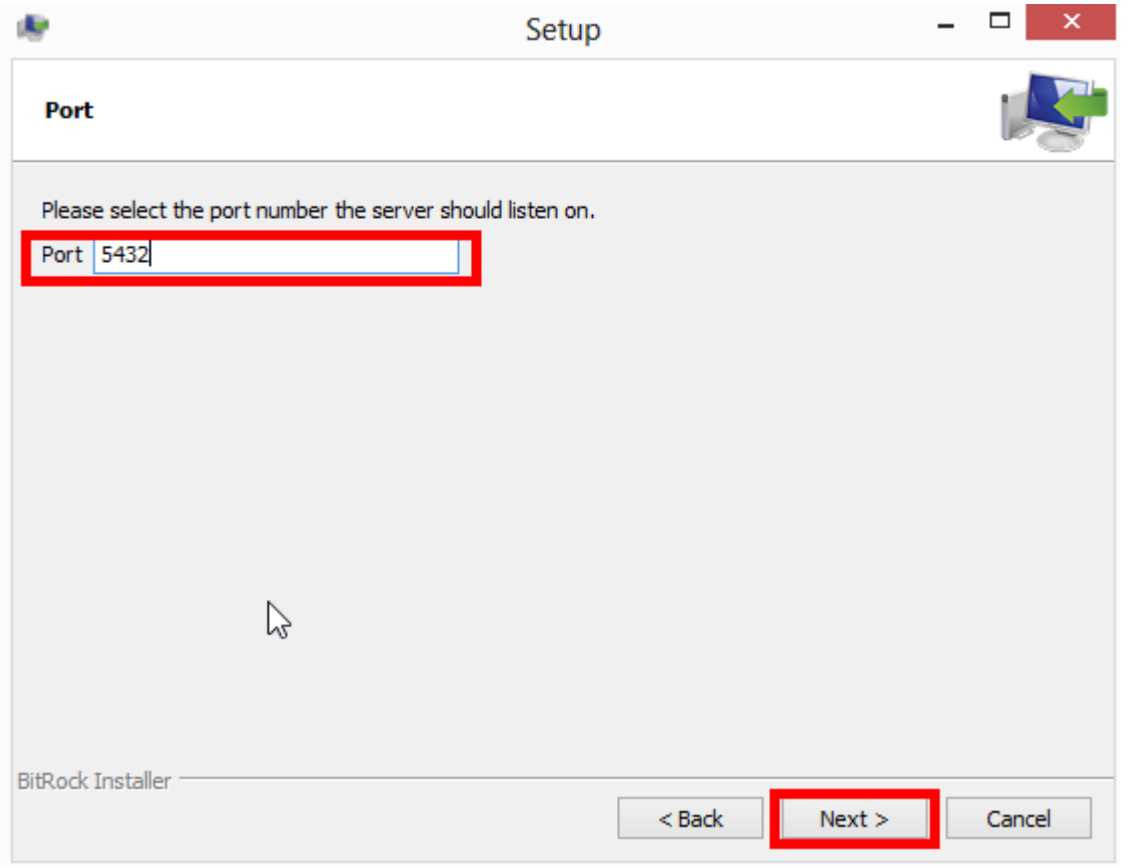

Select Server Port and Click Next.

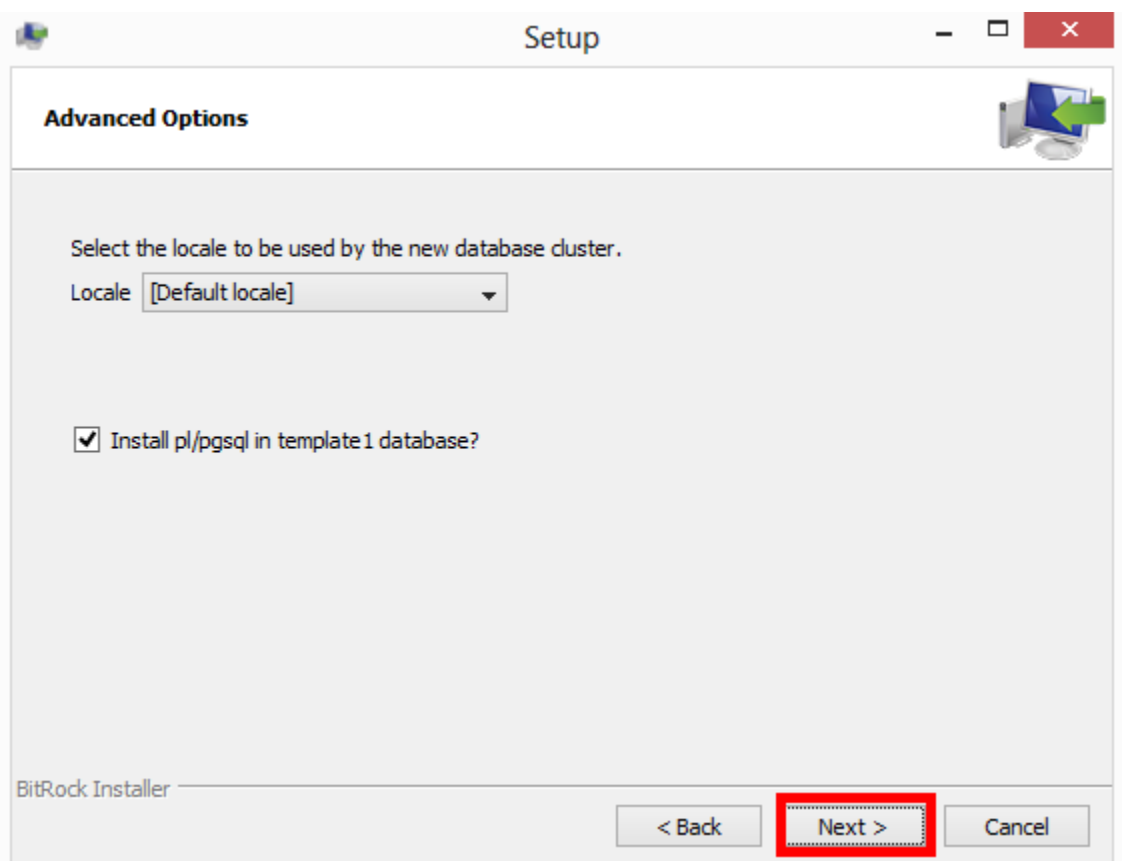

All Settings on above screen can be left as Default, Click Next.

Click Next to begin Setup.

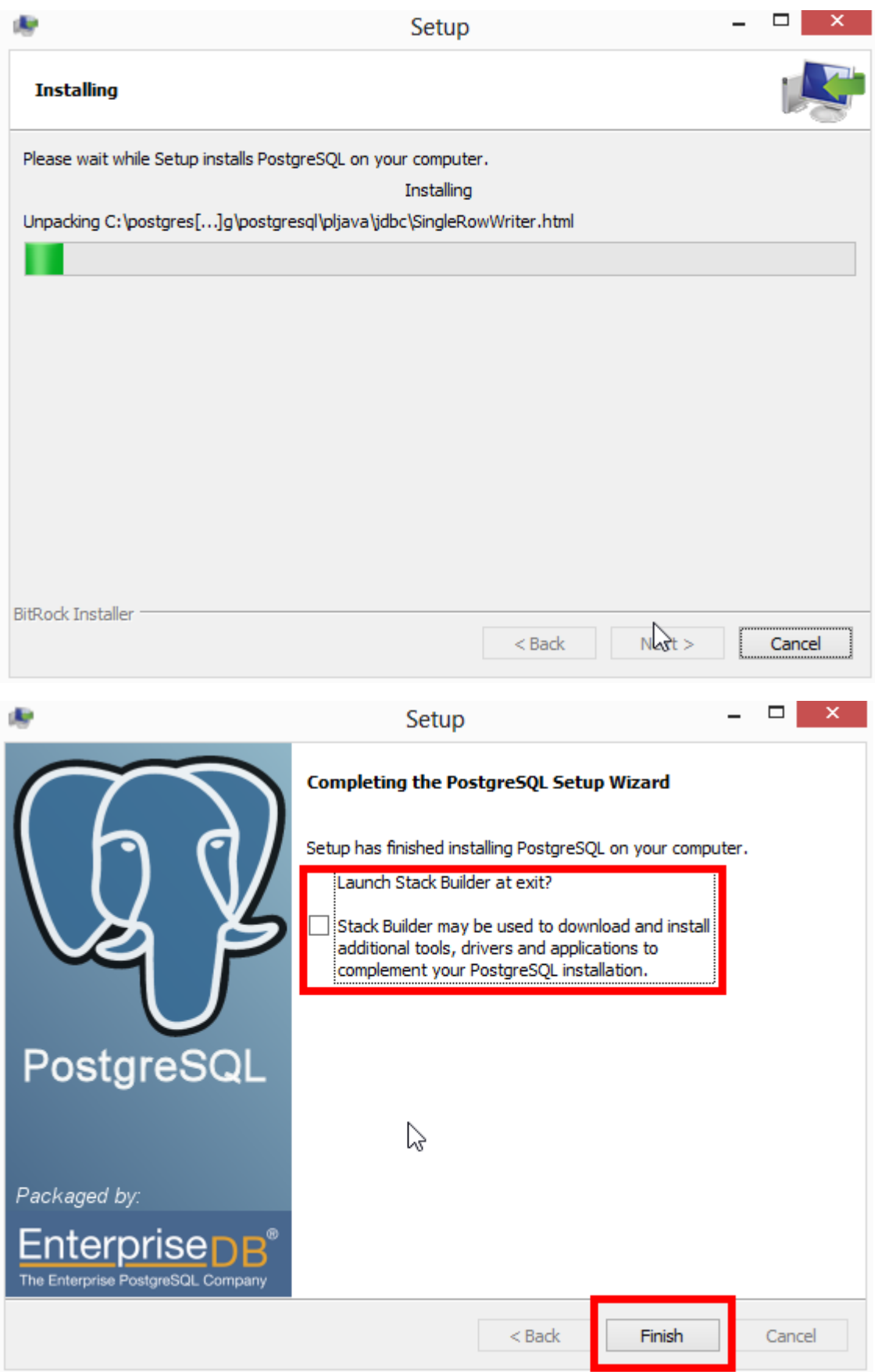

Be sure to untick "Launch Stack Builder" and click Finish.

# Next Open the psqlodbc folder

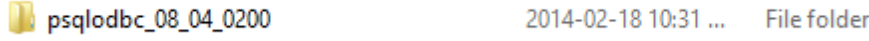

# And Run psqlodbc.msi

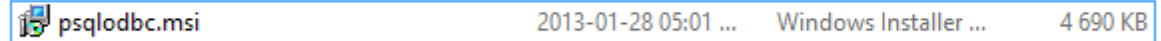

All Settings can be left as Default in this setup so you can just click Next all the way through and then click Finish.

Go Back and open the AP Manager Folder and run the setup file within.

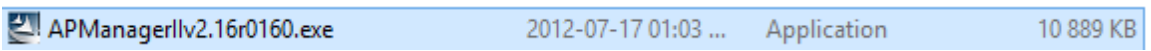

Just go Next through all the windows until you get to the following:

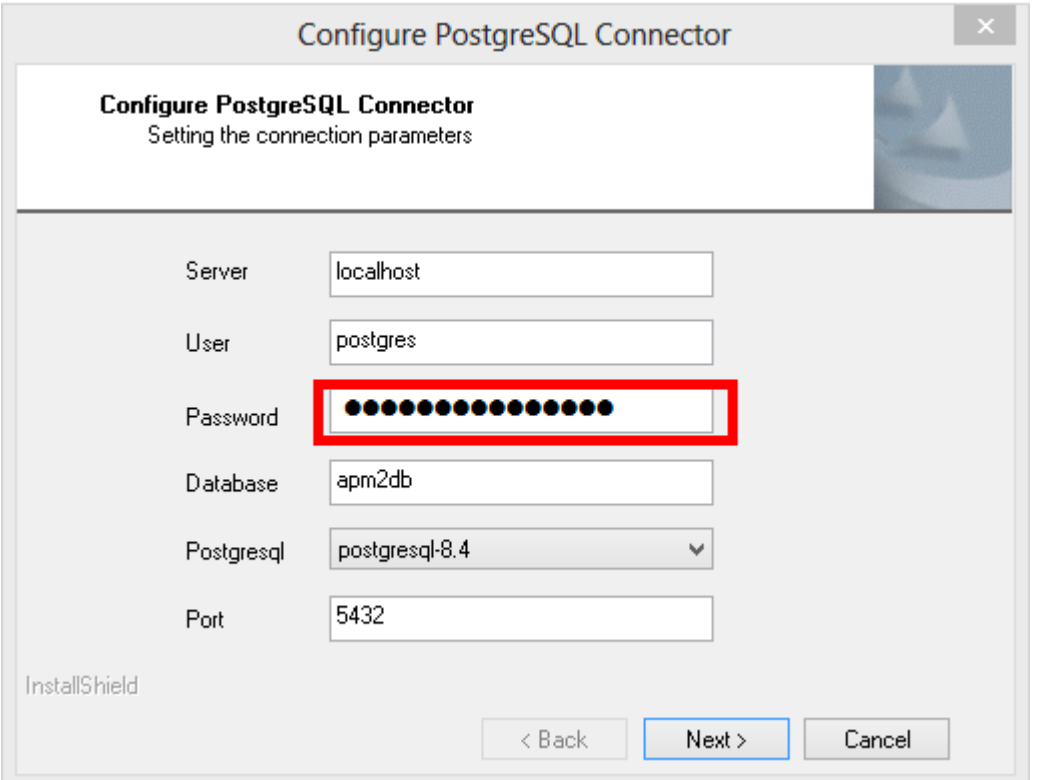

Use the password you created earlier in the PostGreSQL Setup and the same Server Port and click Next.

If all is done correctly you should get the message saying that PostgreSQL Connector was configured successfully.

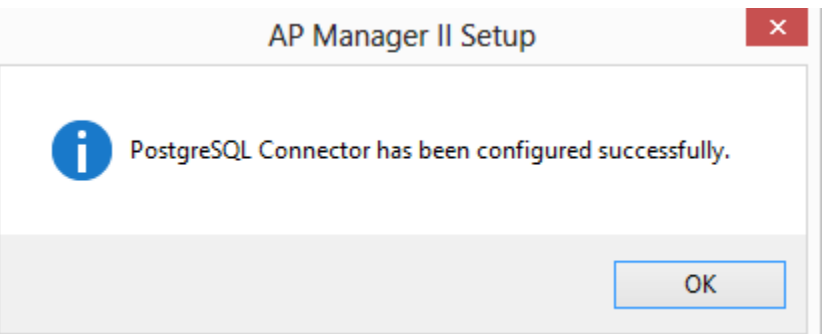

# After the setup is complete, go back to the root folder and run APM2\_DAP3520

APM2\_DAP3520 v1.15-R30-FWv115r032.exe 2012-12-05 12:25 ... Application 2 521 KB

Complete the setup and click Finish.

You have now Successfully Setup D-Link AP Manager.

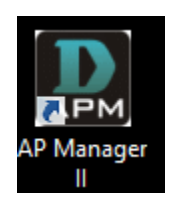

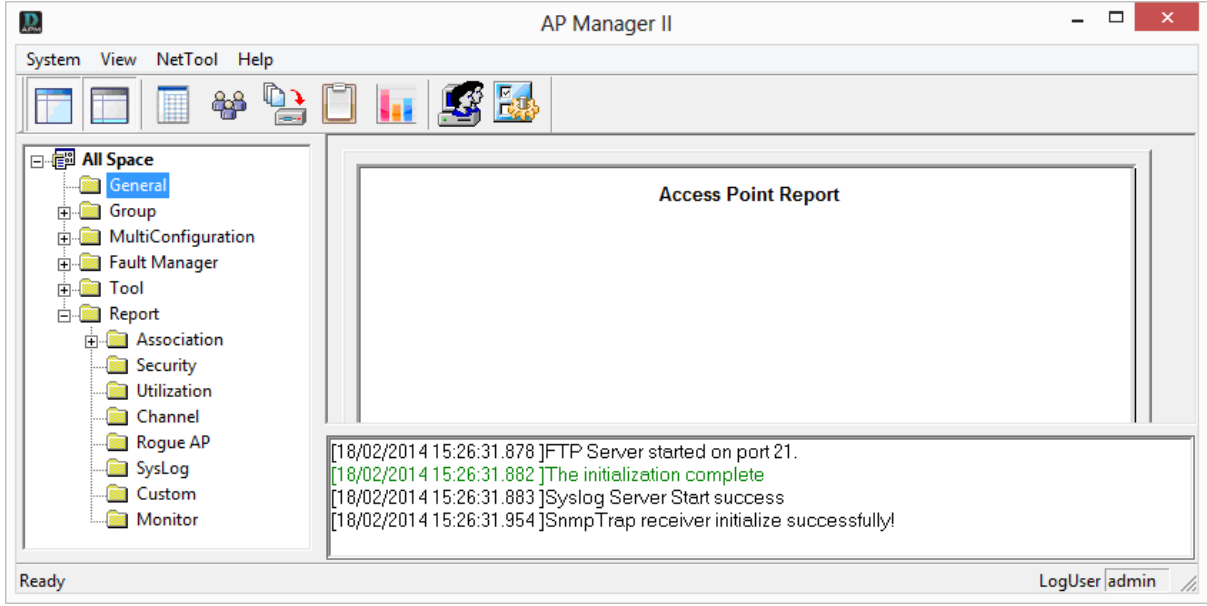